# **Så konfigurerar du DoH i din webbläsare/Apple-enhet**

- [Firefox](#page-0-0)
- [Chrome](#page-0-1)
- [macOS \(Big Sur++\) & iPhone \(kräver iOS 14++\)](#page-1-0)
- [Testa att det fungerar](#page-1-1)

### <span id="page-0-0"></span>Firefox

Öppna Firefox och skriv "**about:config**" i sökrutan för att få upp avancerade inställningar, och välj **Acceptera** på frågan om du vill fortsätta (på egen risk).

Använd sidan sök-funktion och sök på "**trr**", och konfigurera **network.trr.ur**i = [https://89.32.32.32/dns-query,](https://89.32.32.32/dns-query) samt **network.trr.mode** = **3** så kommer Firefox endast sända alla DNS-förfrågningar krypterat via HTTP/2 TLS. Om du vill ha möjligheten att Firefox kan falla tillbaka på din lokala resolver, sätt då **network.trr.mode** = **2** så försöker Firefox med DoH i första hand, men går över till att använda systemets resolver om DoH är för långsamt eller misslyckas.

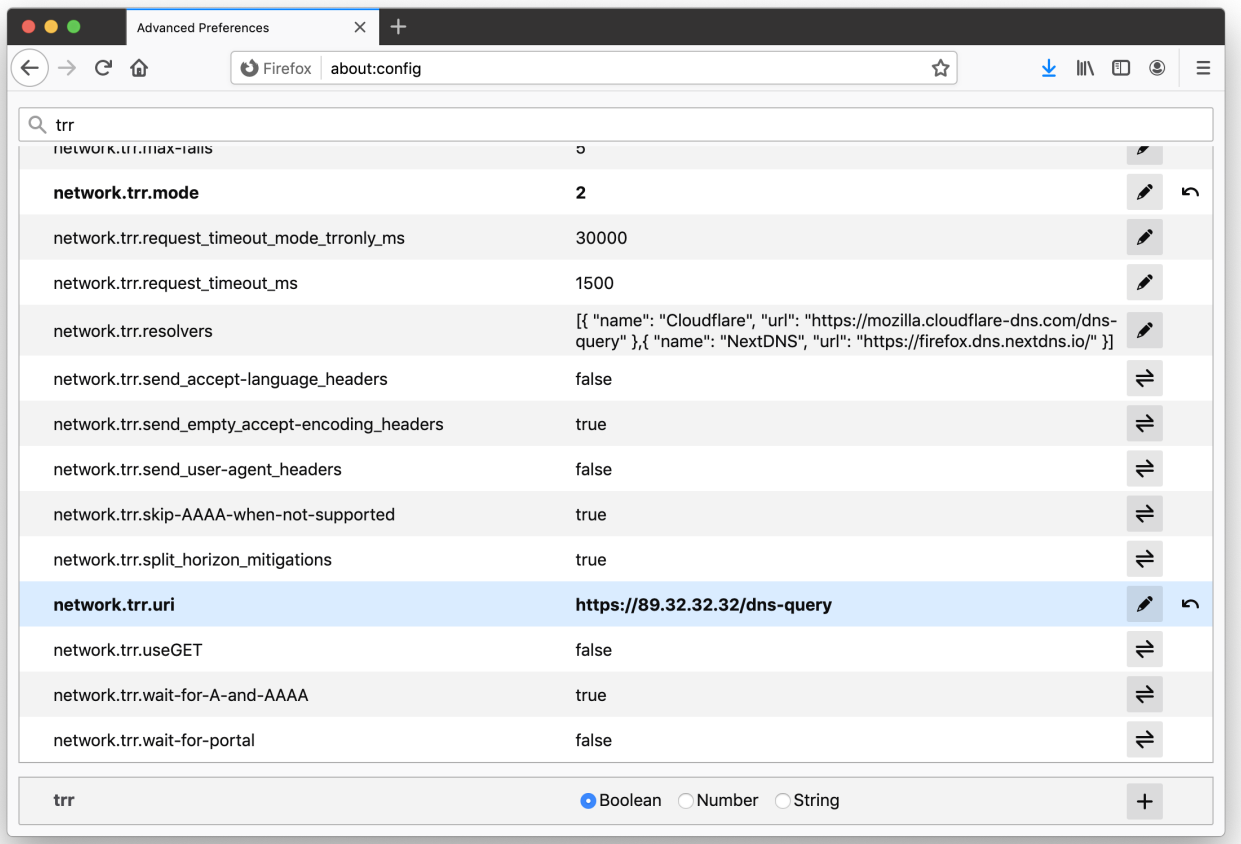

#### <span id="page-0-1"></span>Chrome

Öppna Chrome, gå in i inställningarna via de "3 prickarna på höjd"-knappen längst till höger om sökfältet. Sök efter "**Use secure DNS**" i sökrutan för Inställningar och välj "**Security**" från sök-resultatet som visas på sidan. Bläddra ner tills du hittar rubriken "**Use secure DNS**" under rubriken "**Advanced**".

Välj radio-knappen "**With**" och sedan "**Customised**" i rullgardinsmenyn. Skriv sedan <https://89.32.32.32/dns-query> i textrutan under. Klart!

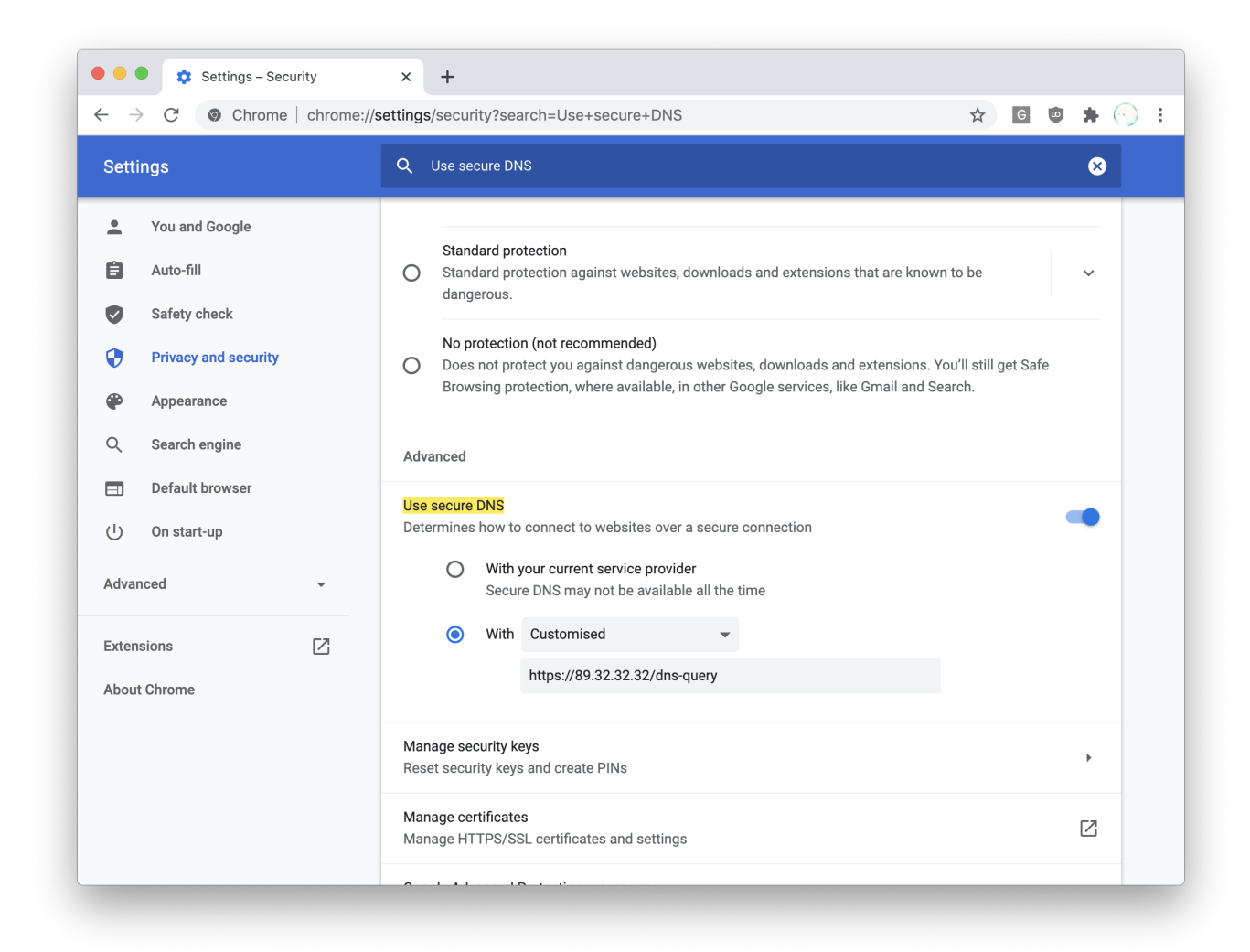

## <span id="page-1-0"></span>macOS (Big Sur++) & iPhone (kräver iOS 14++)

Installera en färdigbyggd "profile" för att nyttja DoH för de applikationer som kan göra det.

Ladda hem profilen nedan och (i macOS öppna den med "Profile installer.app")

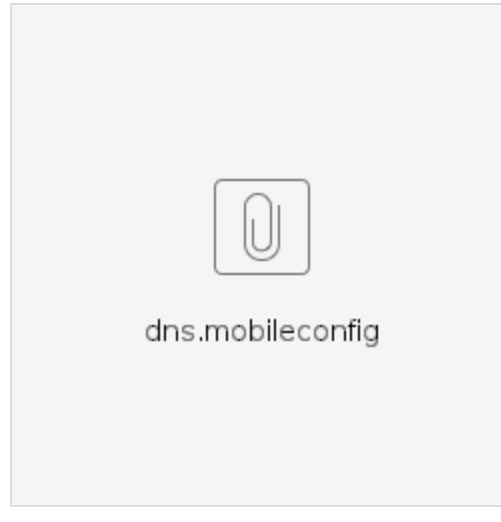

#### <span id="page-1-1"></span>Testa att det fungerar

Gå till en test-sida, t.ex.<https://dnsleaktest.com> för att testa att din webbläsare har fått de nya inställningen. Om du gjort rätt ska åtminstone en IP-adress tillhörande "**Swedish University Network**" visas på sidan när testet genomförts.

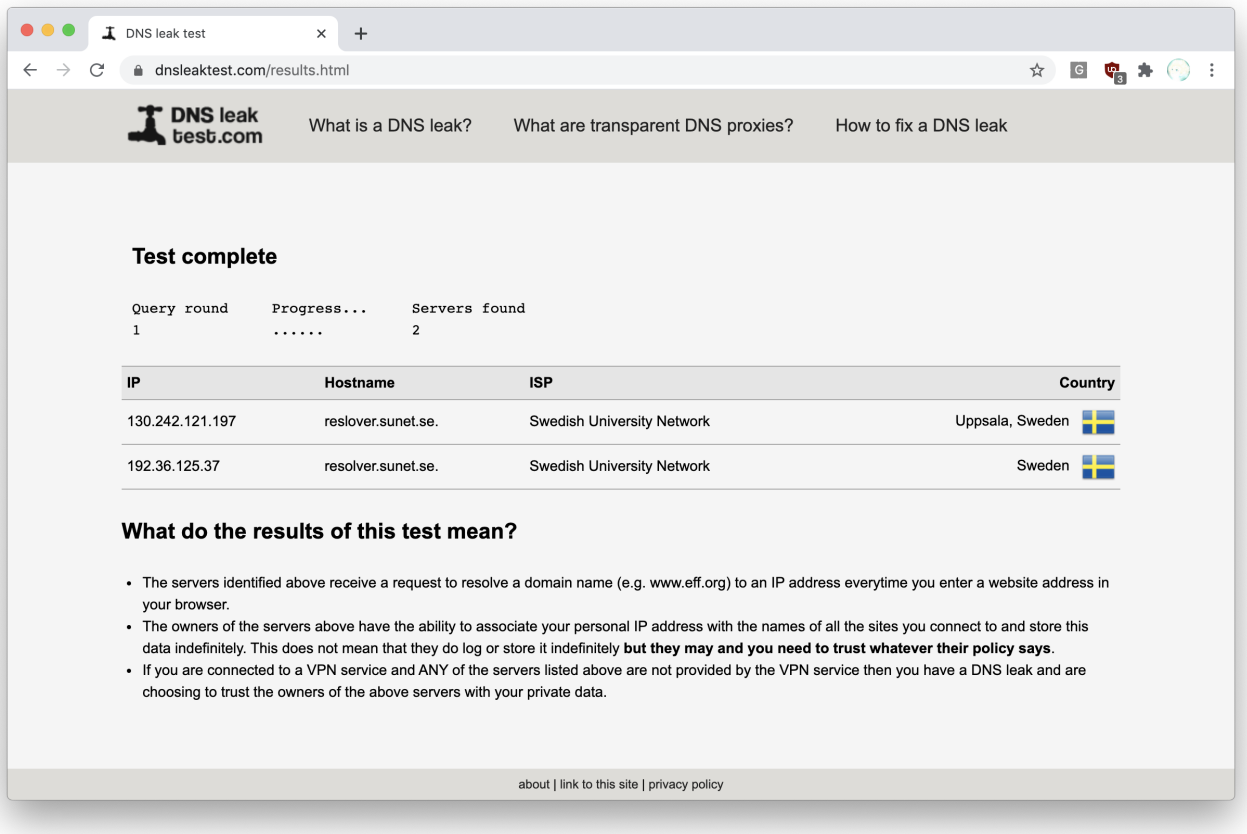